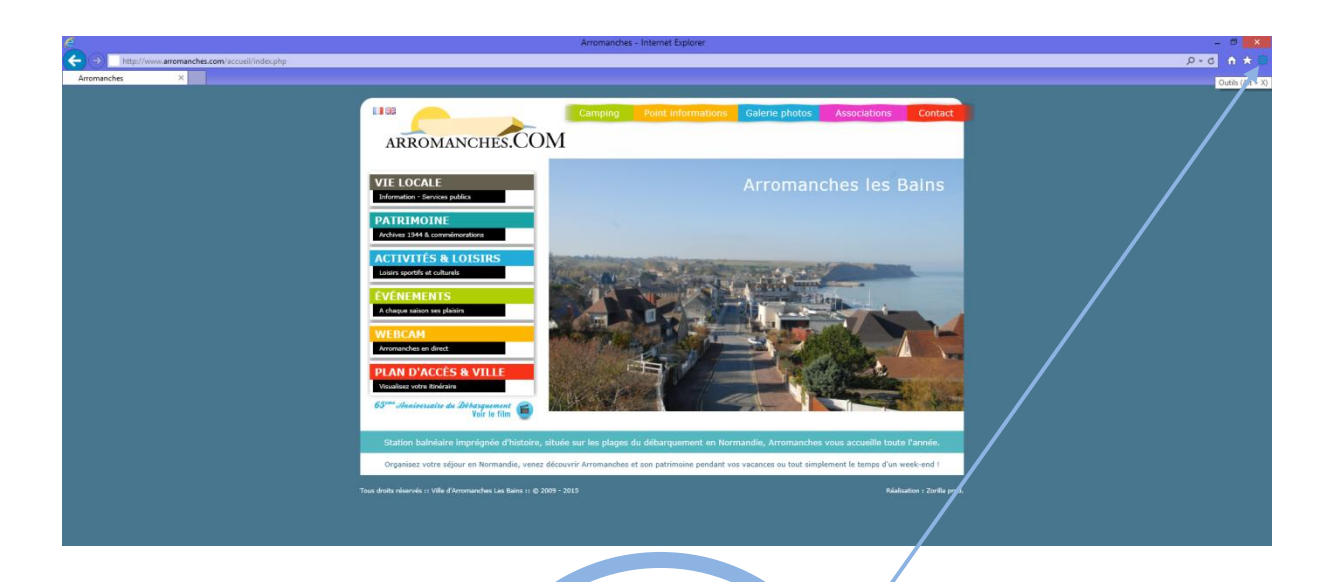

1/ Click on the Tools icon (cogwheel) in the top righthand corner of your browser

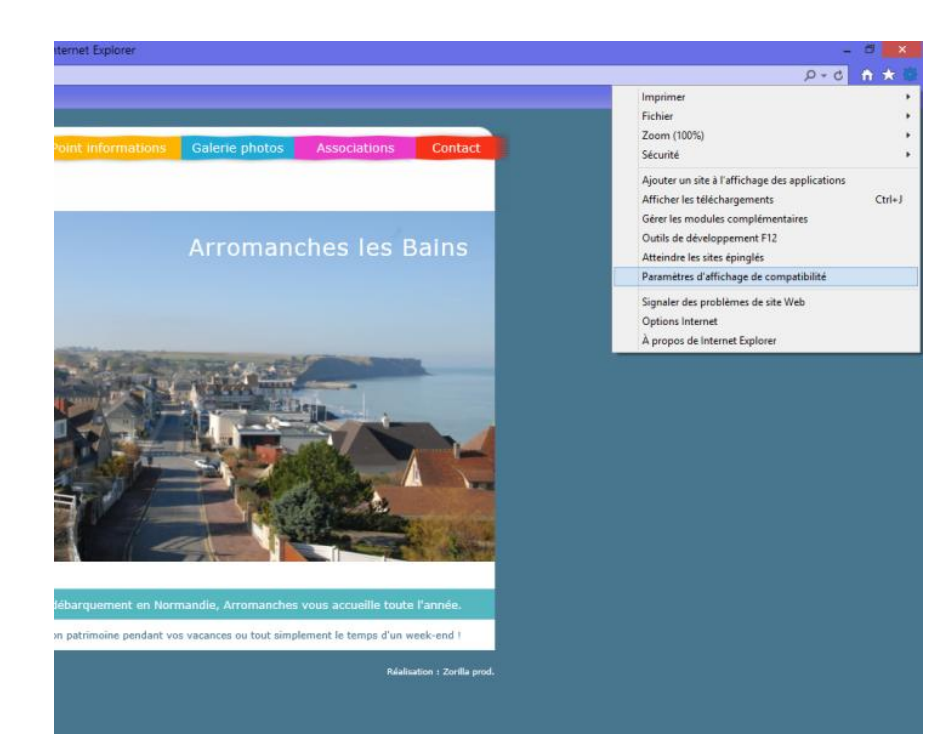

2/ Click on "**Compatibility View Settings**" in the dropdown menu

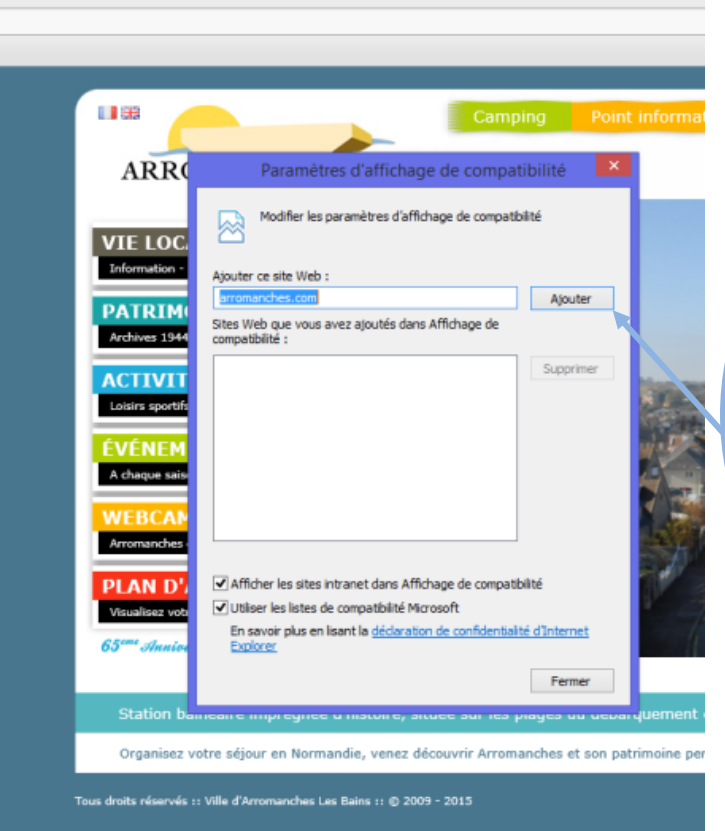

Arromanches - Internet Explorer

3/ A new window will open.

The arromanches.com website address will already have been entered.

Click on "**Add**".

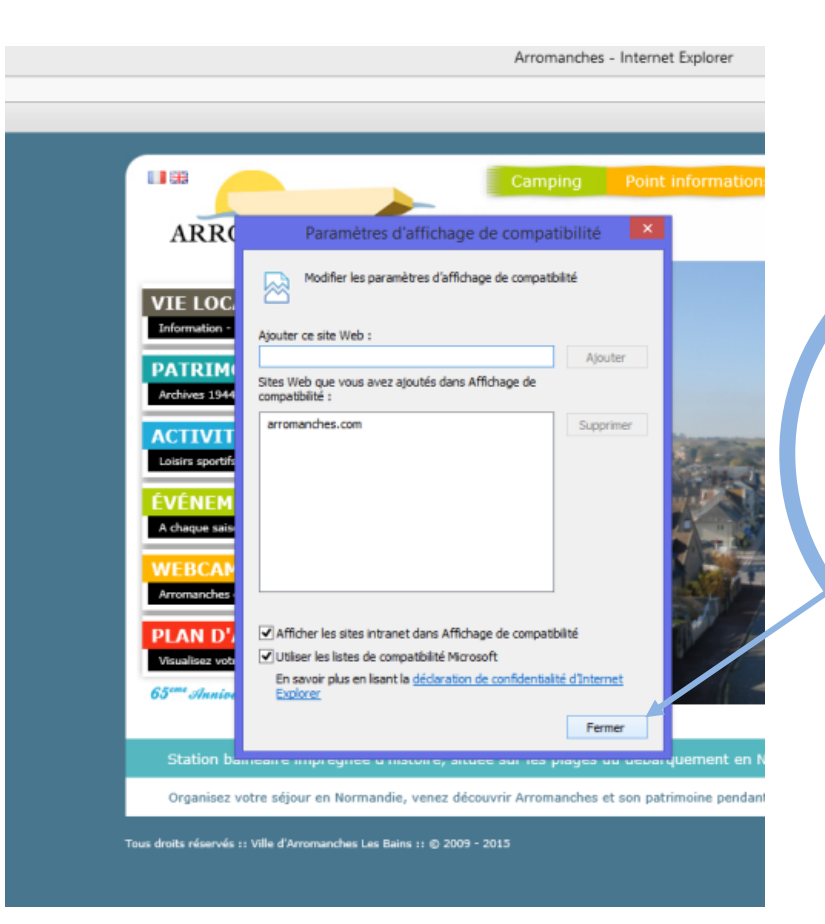

4/ The site will appear in the Compatibility View list.

Click on "**Close**" at the bottom of the window.

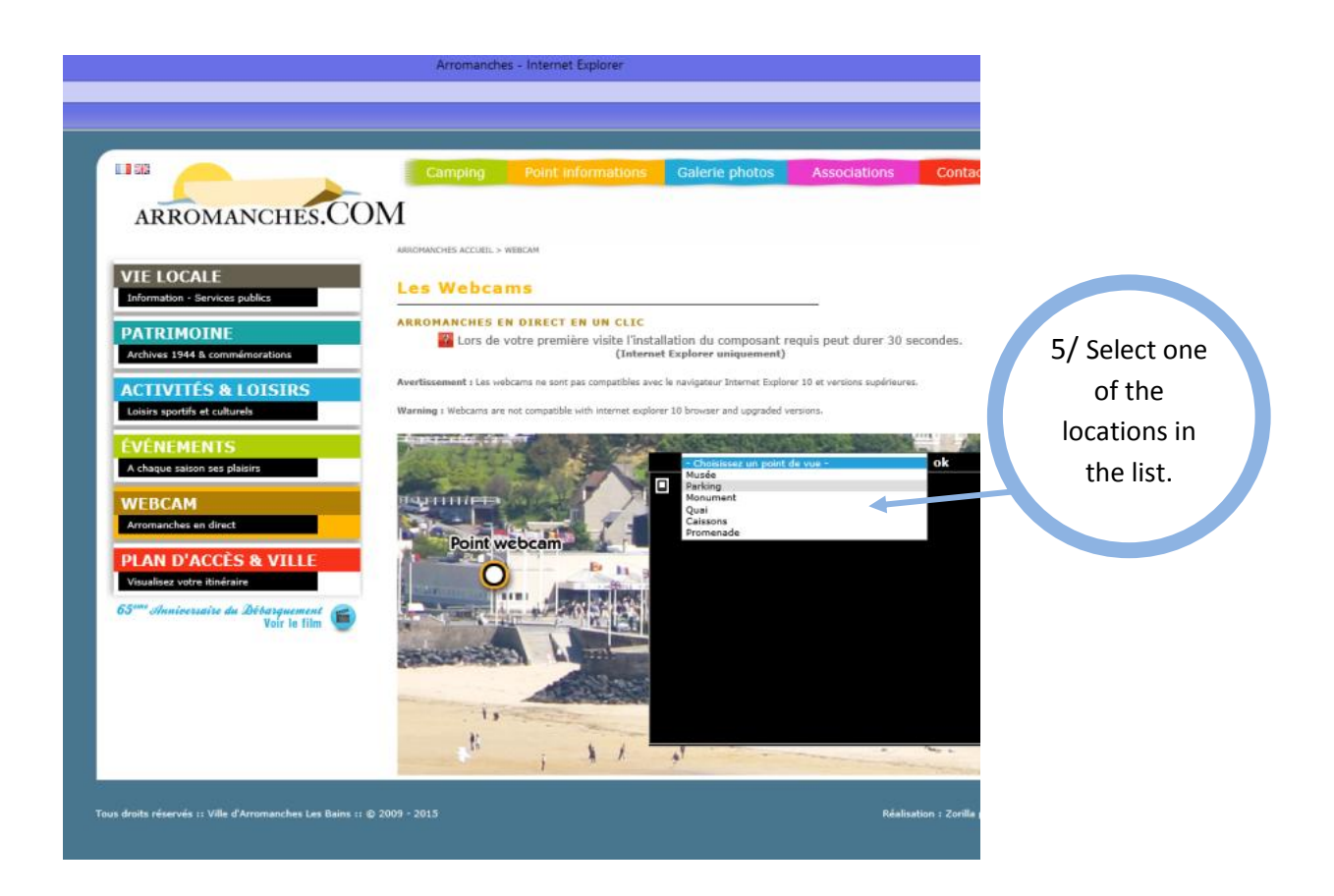

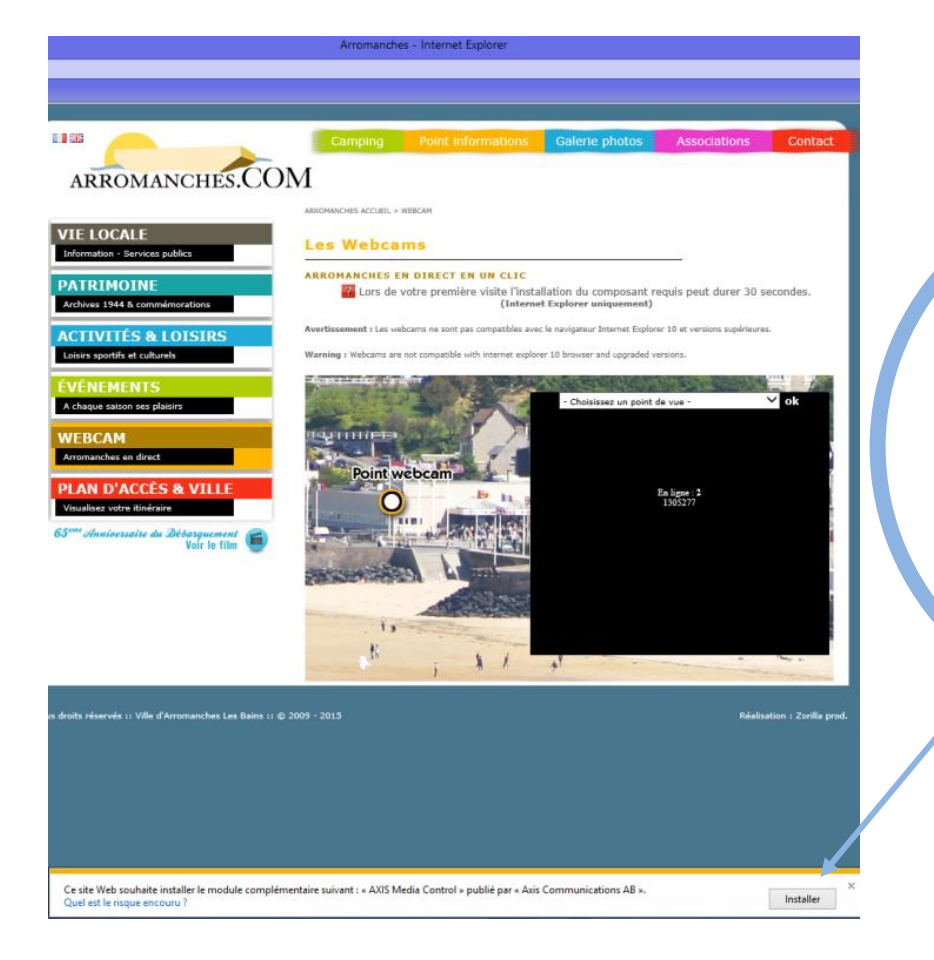

6/ A message will appear at the bottom of the page asking you to install the "AXIS Media Control" plugin.

Click on the "**Install**" button, then wait a few seconds.